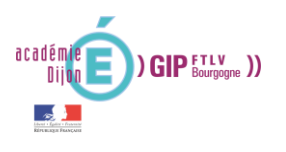

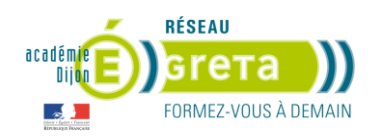

# $e$ -gret $@:$ Guide du formateur - tuteur

Vous êtes formateur-tuteur et votre formation utilise e-gret@, ce guide vous aidera à vous repérer dans cette plateforme et prendre en main les outils que vous y trouverez.

## Table des matières

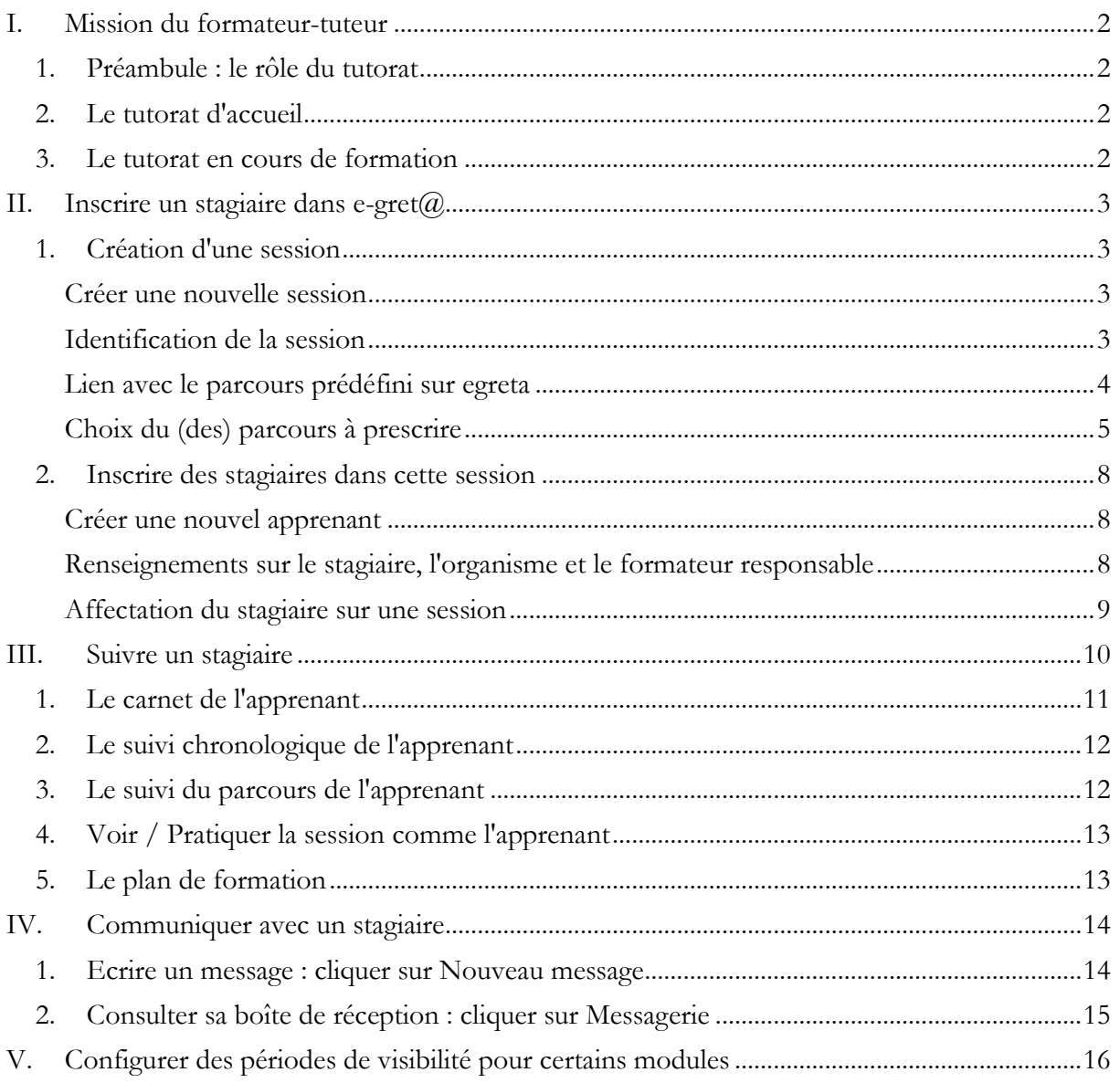

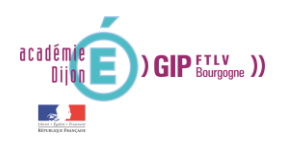

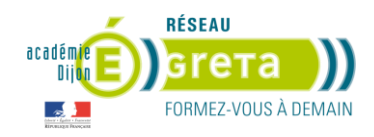

#### <span id="page-1-1"></span><span id="page-1-0"></span>**I. Mission du formateur-tuteur**

#### **1. Préambule : le rôle du tutorat**

- Le tutorat est une modalité d'encadrement,
- Le tutorat est une relation d'aide, où le tuteur développe et ajuste, en continu, sa relation avec le stagiaire.
- La mise en place du tutorat vise à réduire l'abandon et l'échec.

#### **Le formateur-tuteur est la personne ressource pour les apprenants en FOAD. Sa mission se déroule tout au long de la formation.**

#### **2. Le tutorat d'accueil**

<span id="page-1-2"></span>Le formateur-tuteur prend contact avec le stagiaire ou le groupe de stagiaires dès le début de la formation :

- Il se présente et précise son rôle,
- Il définit les objectifs de la formation,
- Il présente les moyens mis en œuvre (ressources, outils de communication)
- Il présente le planning de la formation qui précise :
	- o La progression pédagogique,
	- o Les échéances,
	- o L'alternance des séances en centre et à distance.

<span id="page-1-3"></span>Toutes ces informations peuvent être regroupées dans un document papier ou accessible en ligne.

#### **3. Le tutorat en cours de formation**

Pendant toute la durée du parcours, le formateur-tuteur guide, dépanne, soutient les apprenants :

- **Il a un regard bienveillant sur les stagiaires et les valorise.**
- **Il veille au respect du planning**. En particulier, il prend rapidement contact avec les stagiaires lorsque ceux-ci ne se connectent pas à la plateforme ou ne respectent pas les délais.
- **Il s'assure d'avoir au moins un contact avec chaque stagiaire entre chaque séance en centre,** si celles-ci sont espacées de plus d'une semaine. Ces contacts sont l'occasion de faire le point sur la progression, repérer les difficultés rencontrées et soutenir la motivation. Si nécessaire, il prend l'initiative de contacter le stagiaire.
- **Il est à l'écoute des stagiaires** et répond à leurs questions dans un délai de 48 heures ouvrables.
- **Il veille au développement de l'autonomie des stagiaires** (organisation, planification de la progression, compréhension des consignes, …).
- **Il joue le rôle d'expert des contenus** : il accompagne les stagiaires dans leur compréhension du cours et des activités proposés, corrige les travaux et communique ses retours.

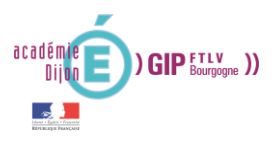

<span id="page-2-2"></span>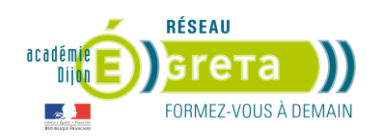

 **Il assure un support technique** sur la manipulation des ressources et la navigation dans e-gret $(a)$  (un guide "e-gret $(a)$  pour le stagiaire" est mis à disposition).

Pour assurer ce rôle dans les meilleurs conditions, le formateur-tuteur se connectera régulièrement à e-gret@ et suivra l'avancement de chacun des stagiaires dont il a la responsabilité.

## <span id="page-2-1"></span><span id="page-2-0"></span>**II. Inscrire un stagiaire dans e-gret@**

#### **1. Création d'une session**

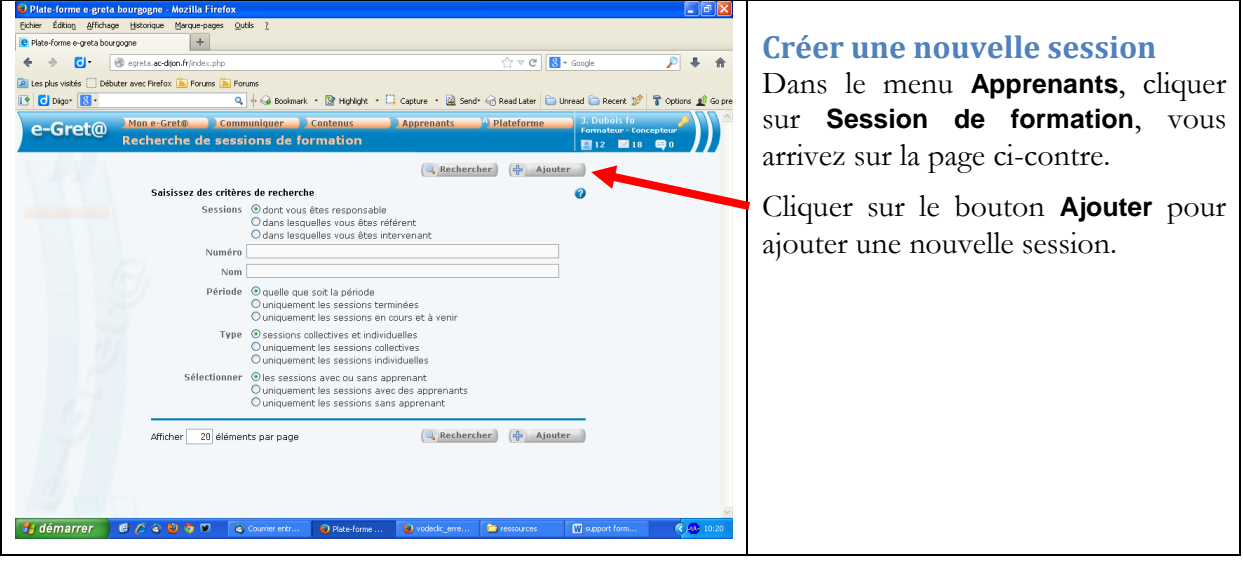

<span id="page-2-3"></span>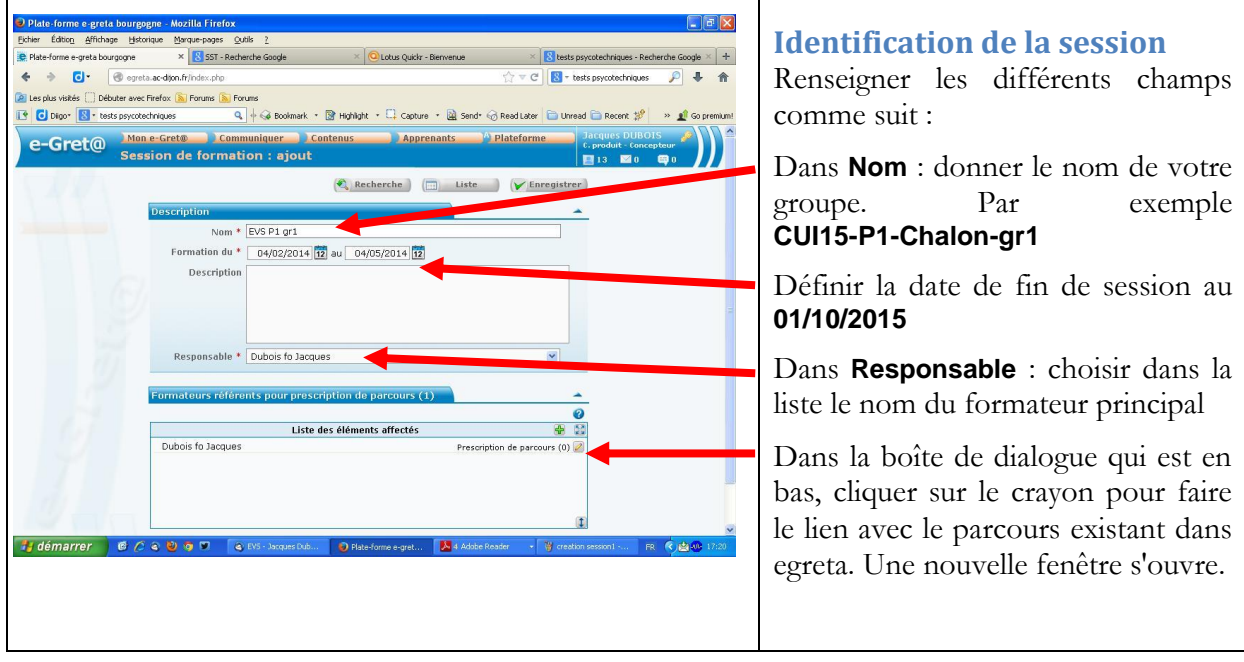

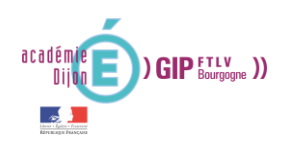

<span id="page-3-0"></span>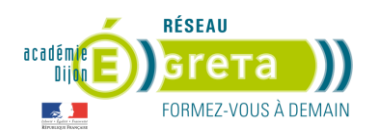

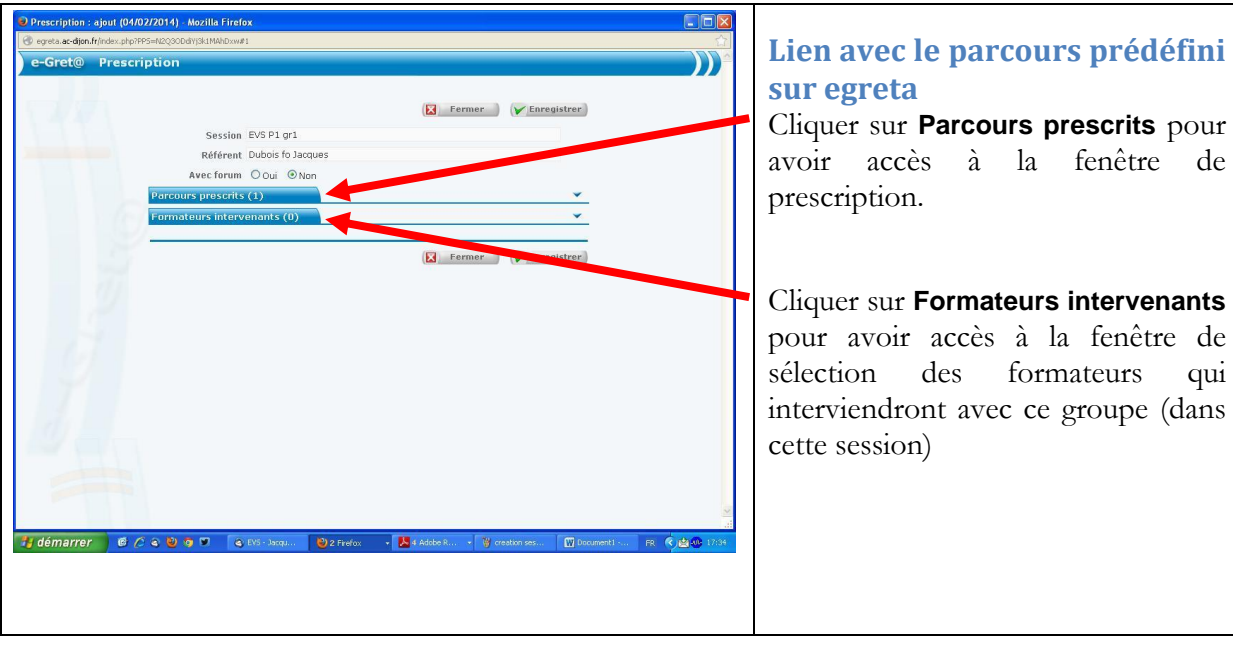

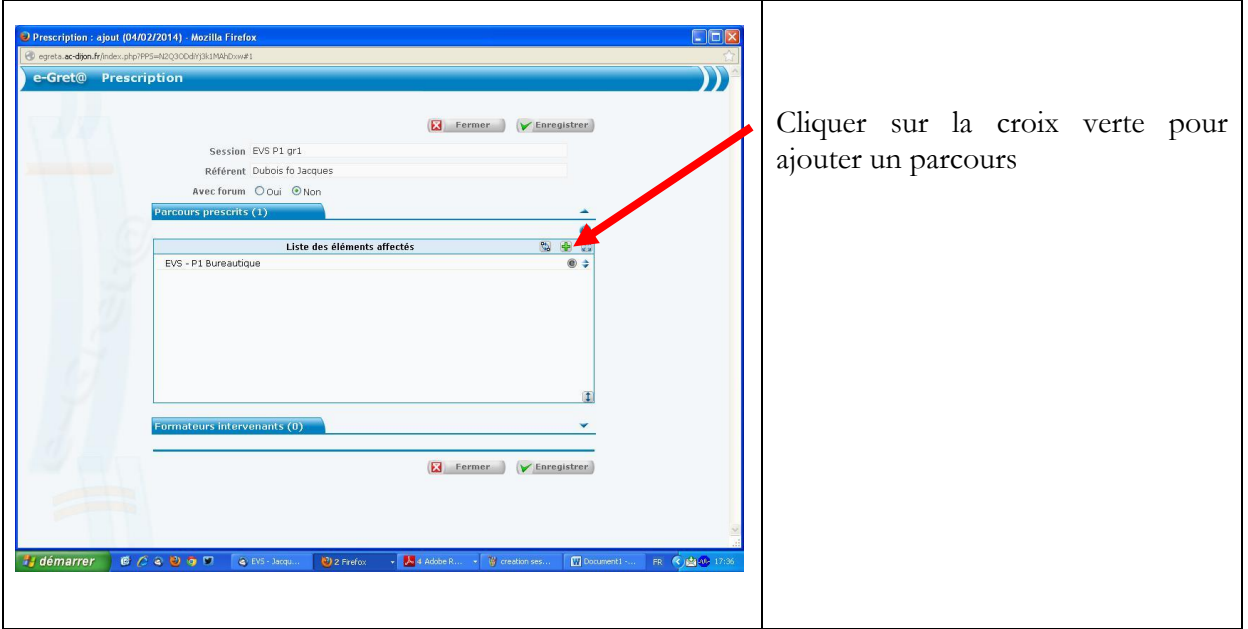

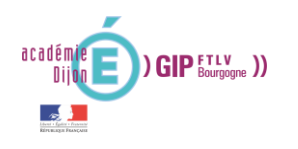

<span id="page-4-0"></span>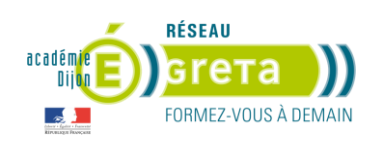

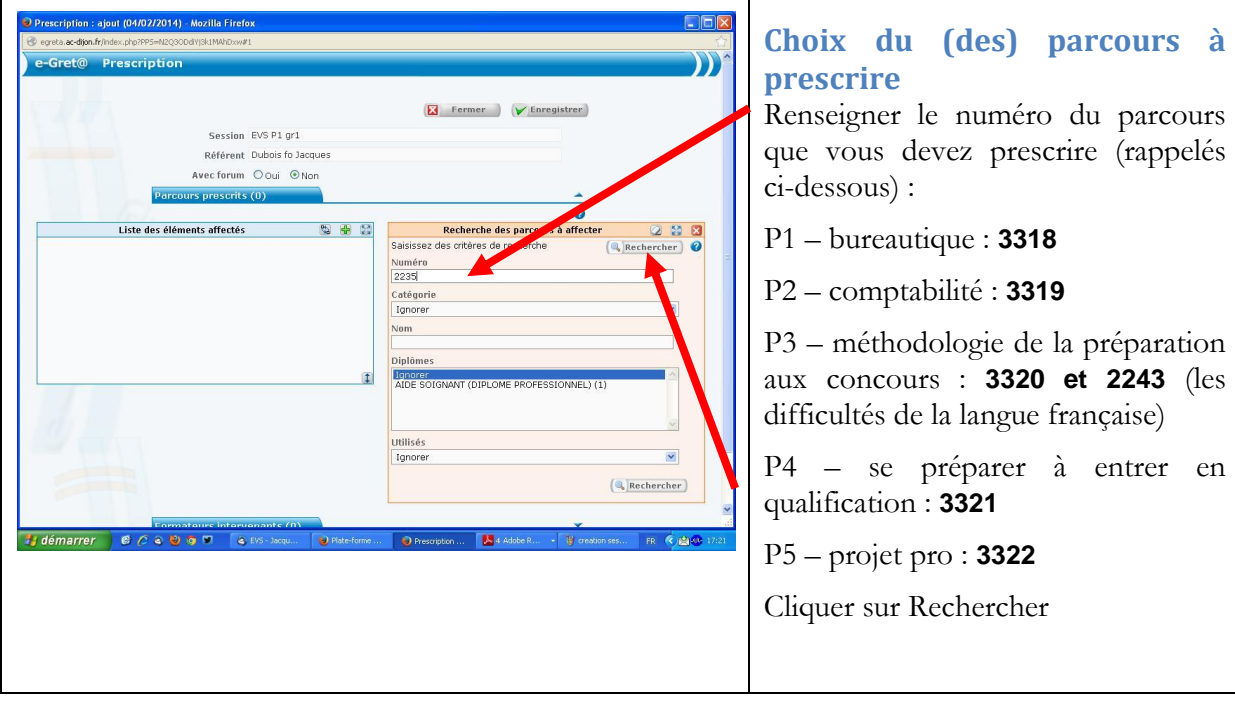

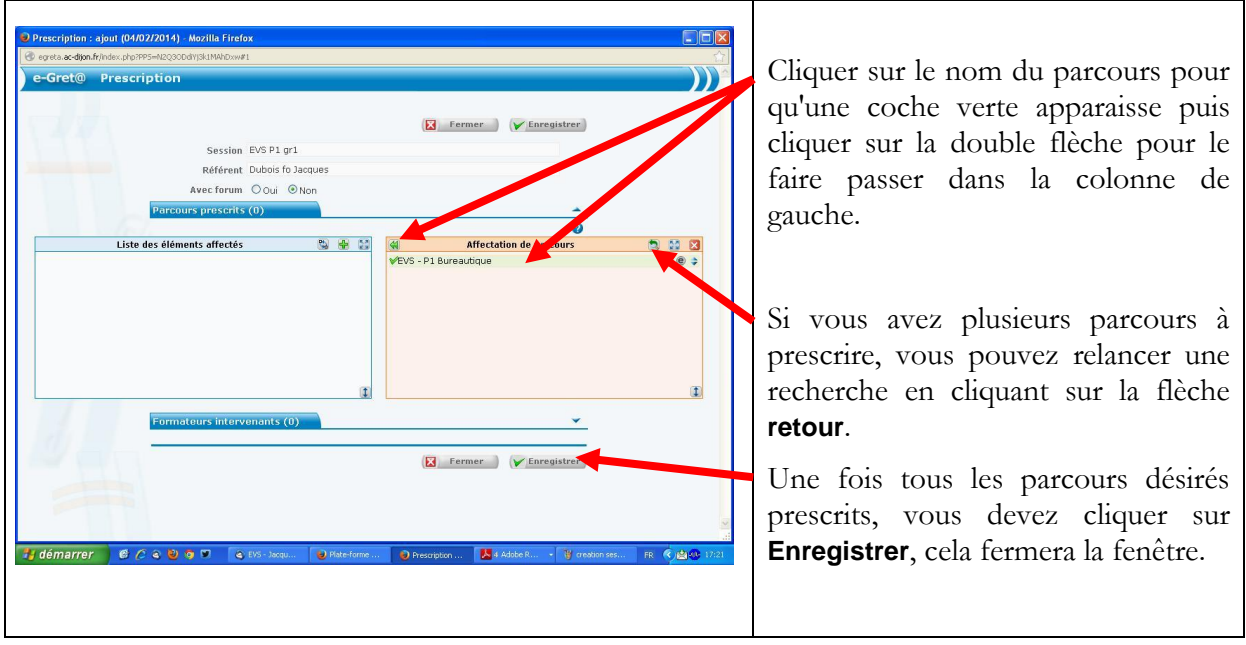

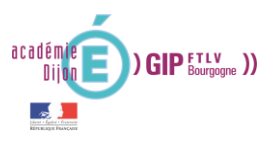

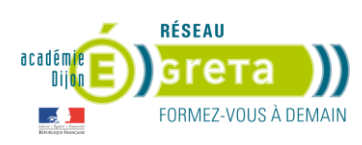

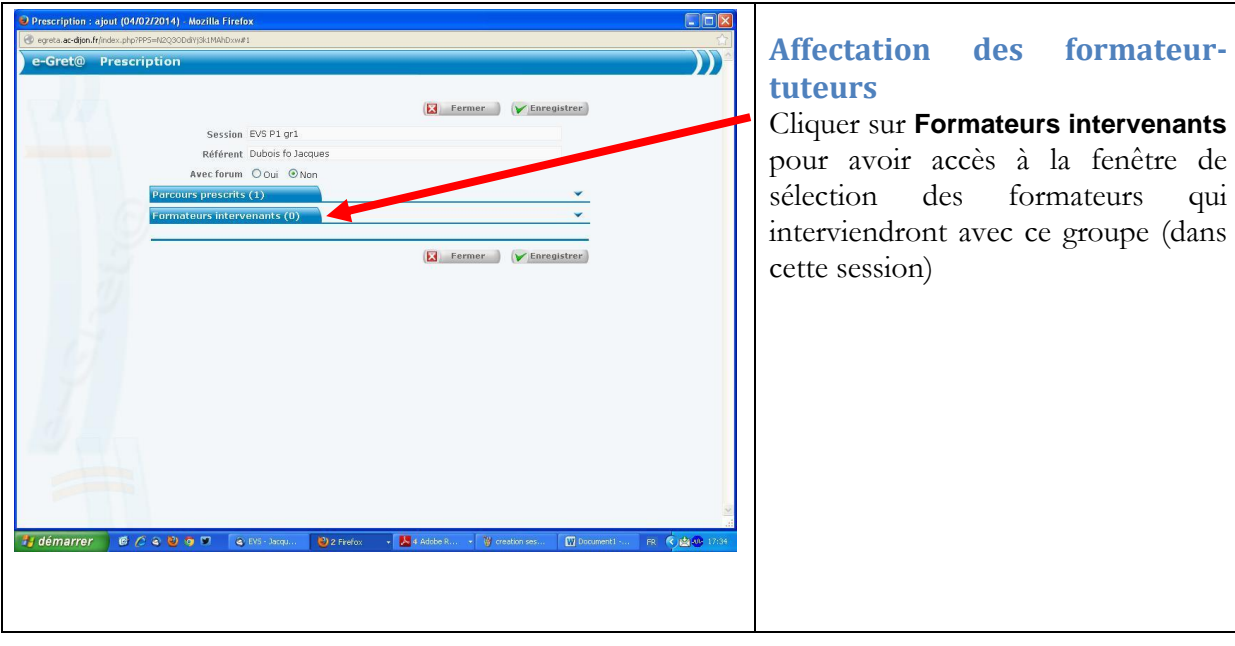

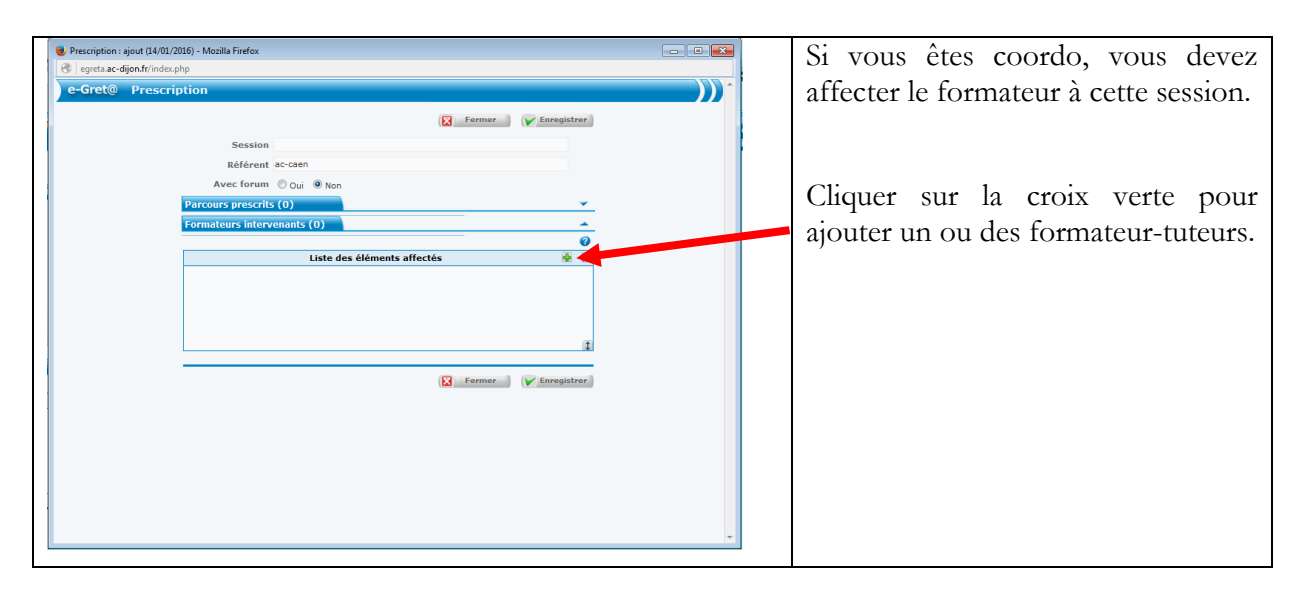

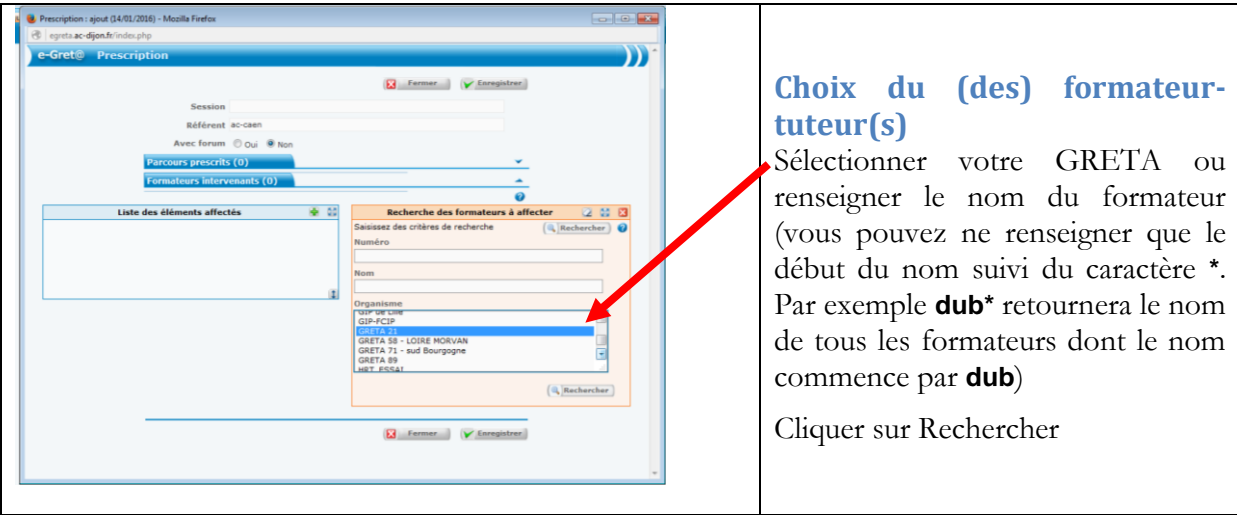

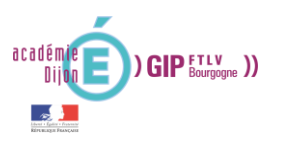

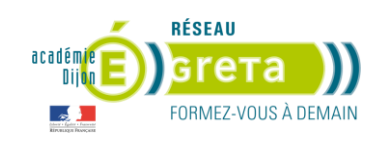

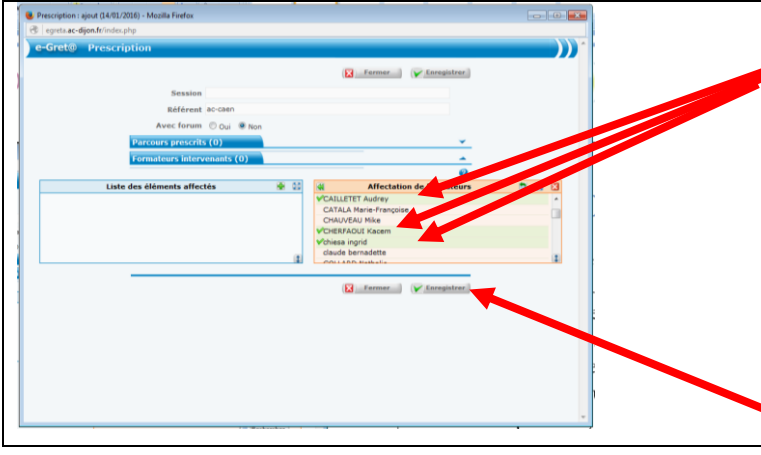

Cliquer sur le nom des formateurs que vous devez affecter à ce parcours pour qu'une coche verte apparaisse en face de chaque nom puis cliquer sur la double flèche pour le faire passer dans la colonne de gauche.

Une fois tous les formateurs affectés, vous devez cliquer sur **Enregistrer**, cela fermera la fenêtre.

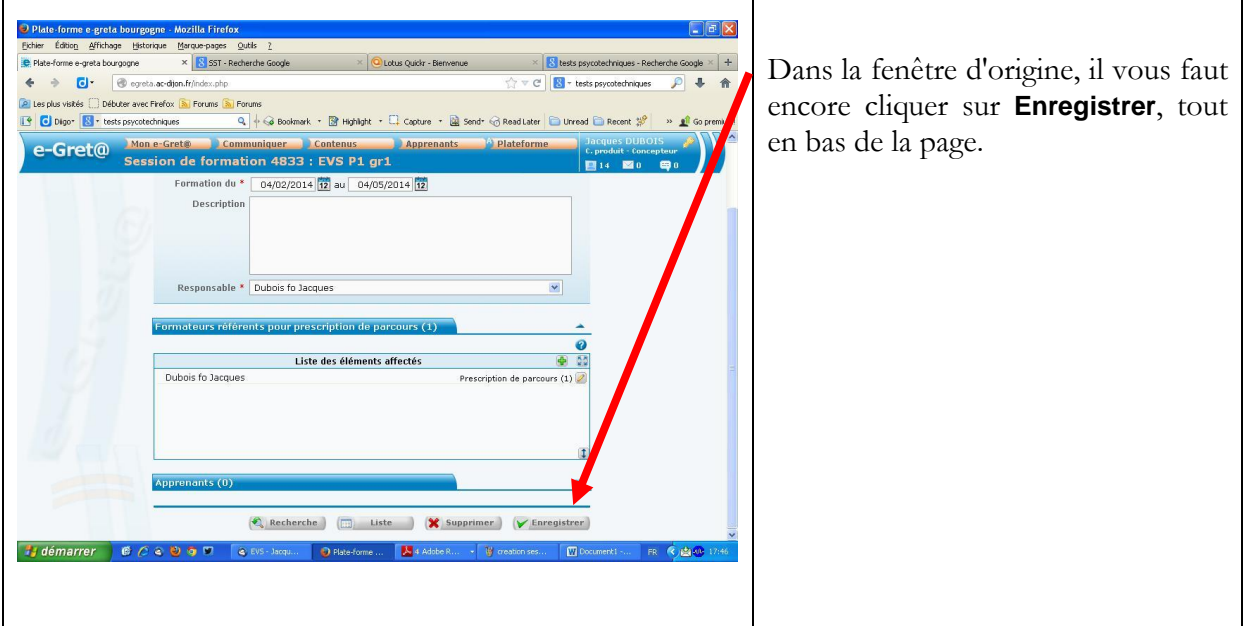

Vous avez créé la session de formation, associé le(s) parcours nécessaire(s) et affecté le(s) formateur(s) concerné(s).

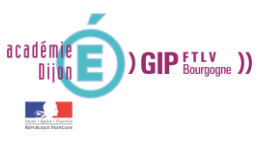

<span id="page-7-1"></span>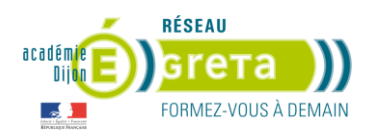

#### **2. Inscrire des stagiaires dans cette session**

<span id="page-7-0"></span>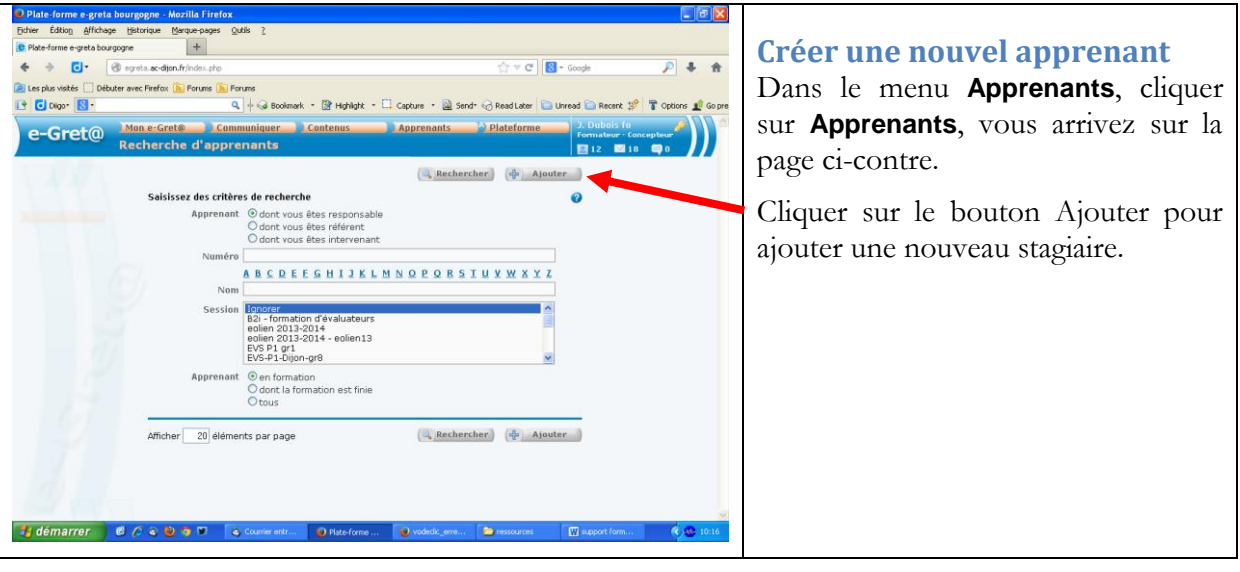

<span id="page-7-2"></span>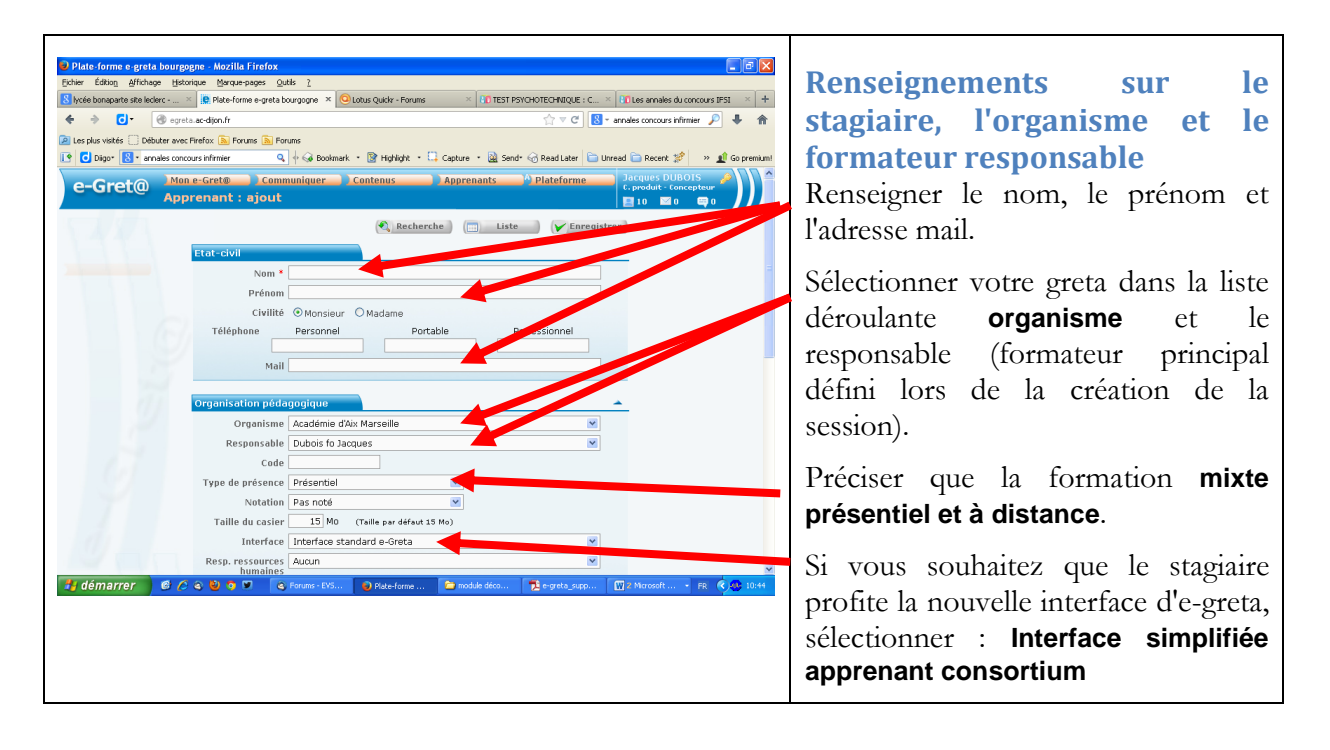

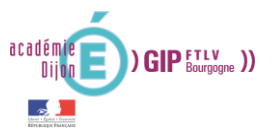

<span id="page-8-0"></span>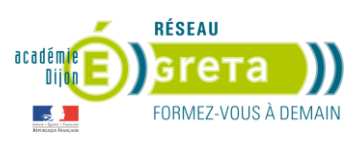

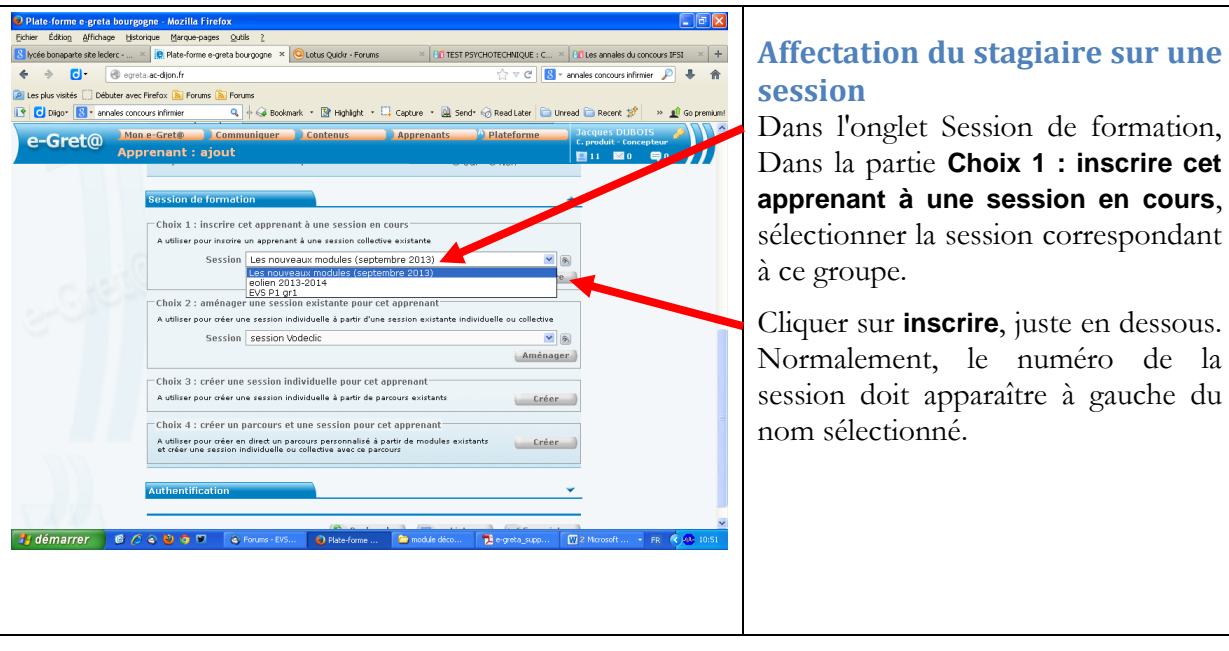

Vous n'avez plus qu'à cliquer sur **Enregistrer** au bas de la page.

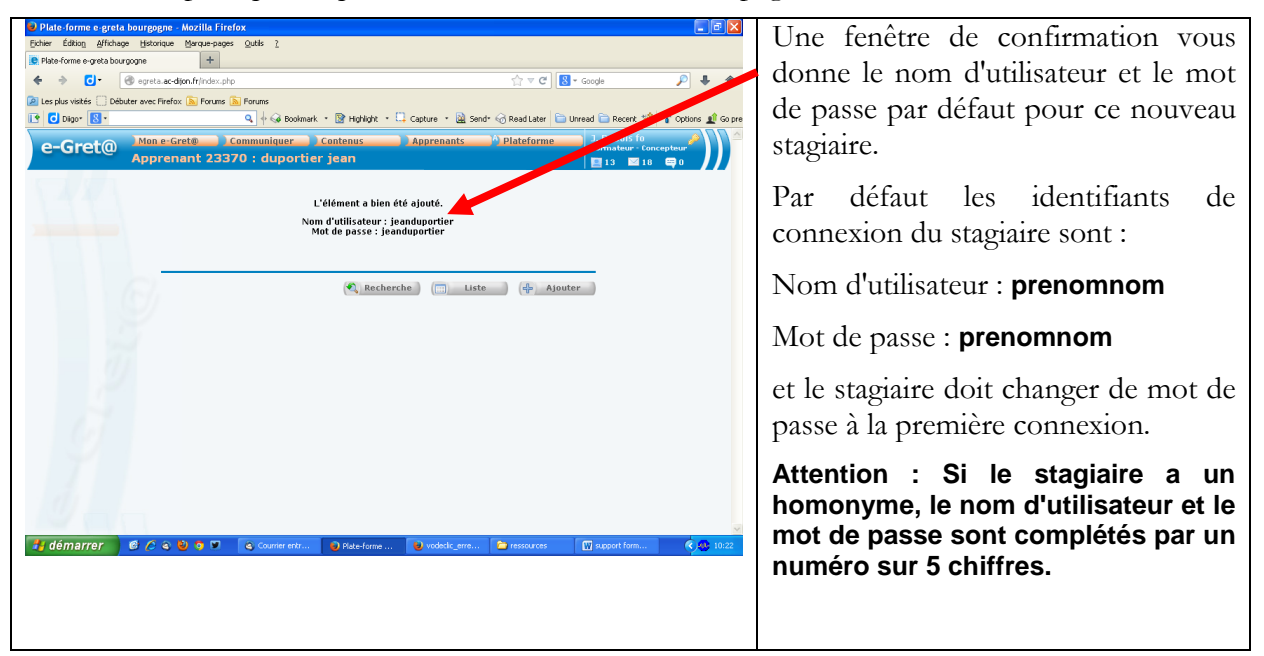

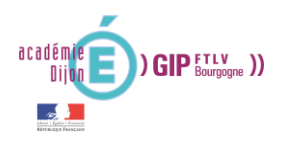

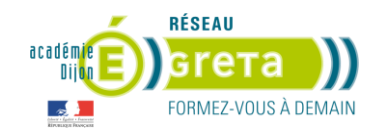

# <span id="page-9-0"></span>**III. Suivre un stagiaire**

#### Le suivi de stagiaire est accessible en cliquant sur **Apprenants** dans le menu **Apprenants**.

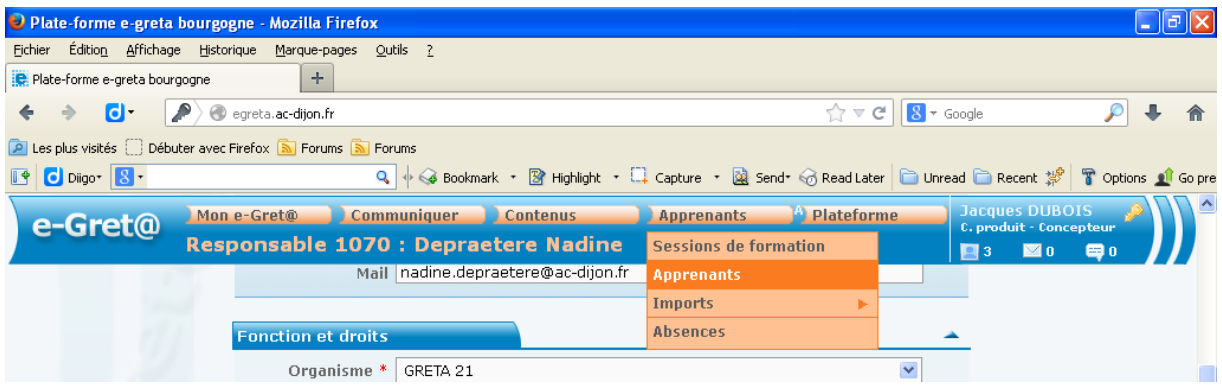

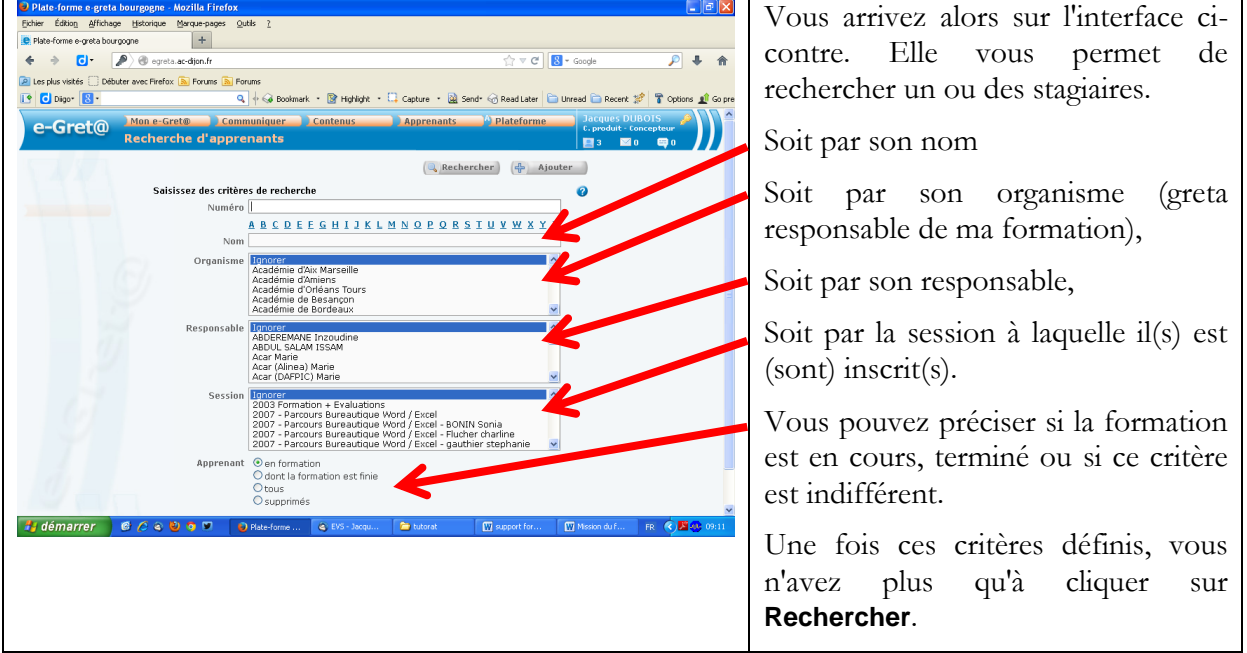

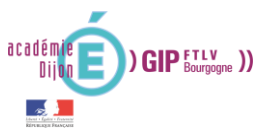

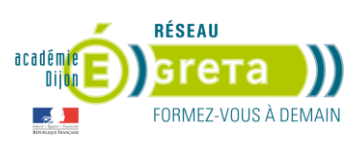

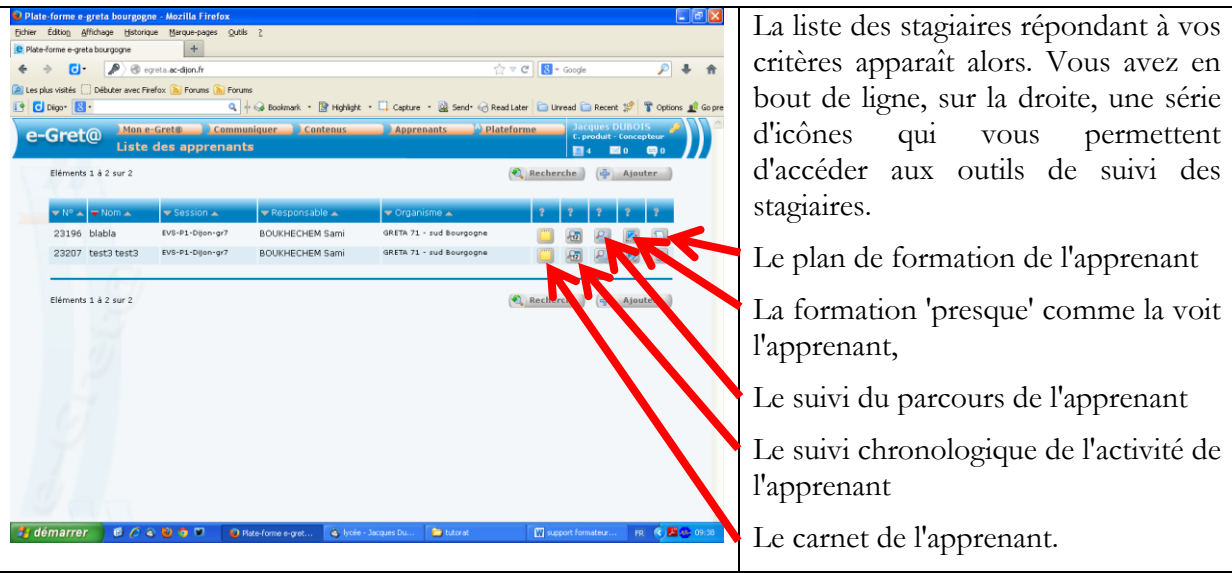

<span id="page-10-0"></span>Voici une présentation de ces différents outils de suivi :

#### **1. Le carnet de l'apprenant**

Le carnet de l'apprenant permet de consigner les échanges entre le formateur et le stagiaire lors des différentes rencontres (positionnement, rendez-vous intermédiaires, bilan de formation). Il est rempli par le formateur et est accessible en lecture par le stagiaire.

Si le stagiaire utilise l'interface simplifiée, il n'a pas accès au carnet.

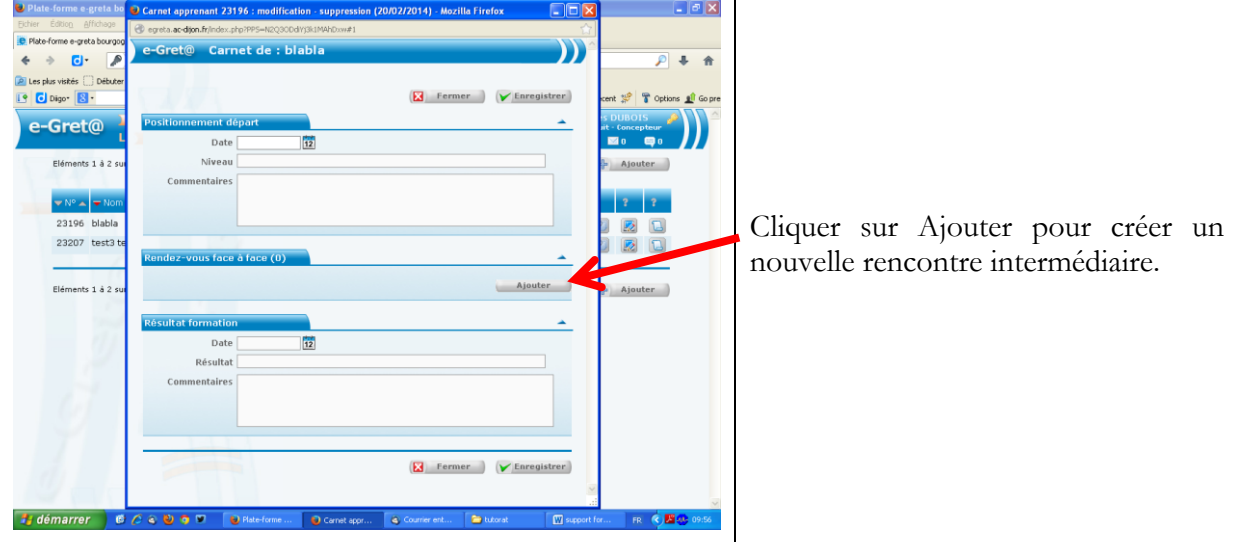

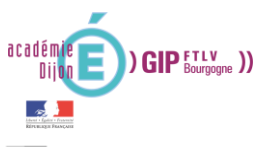

<span id="page-11-0"></span> $\frac{1}{2}$ 

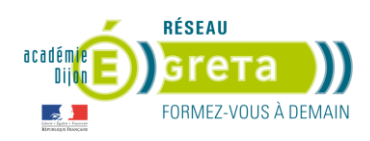

# **2. Le suivi chronologique de l'apprenant**

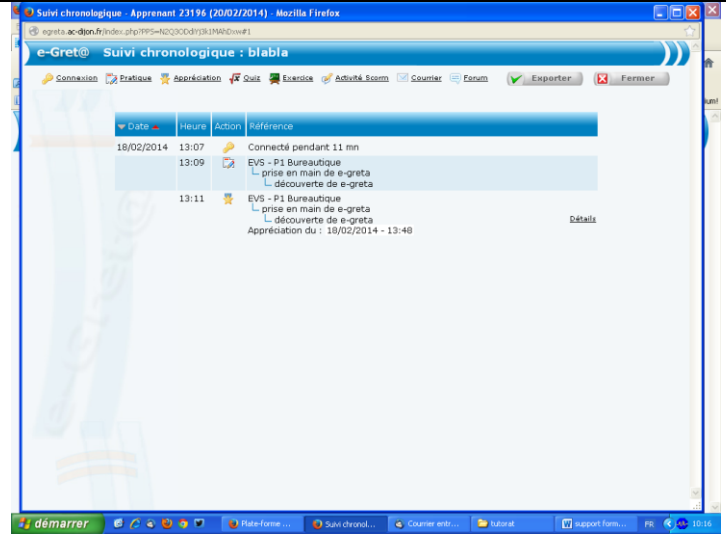

Cette vue vous permet de voir<br>l'historique de connexion de l'historique de connexion de<br>l'apprenant. Vous retrouvez les Vous retrouvez les mêmes informations que dans la vue précédentes.

#### <span id="page-11-1"></span>휀 **3. Le suivi du parcours de l'apprenant**

<span id="page-11-2"></span>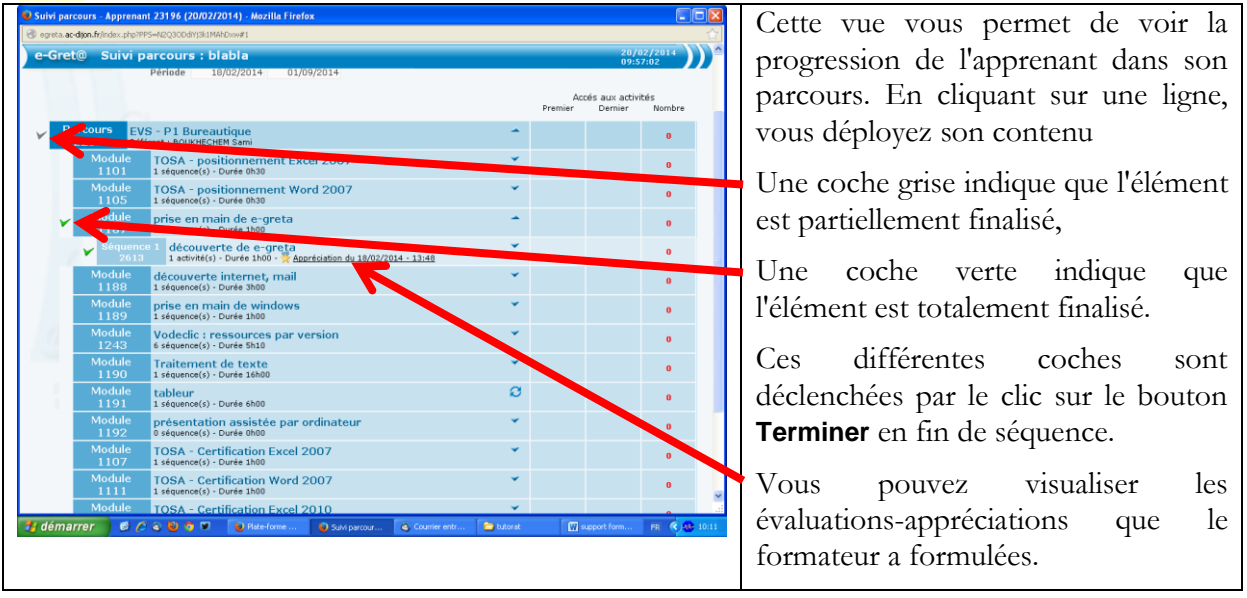

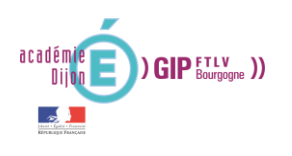

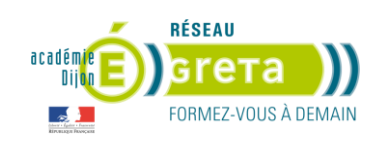

#### **4. Voir / Pratiquer la session comme l'apprenant**

Le contenu de la formation est presque comme présentée à l'apprenant. Il y a deux différences :

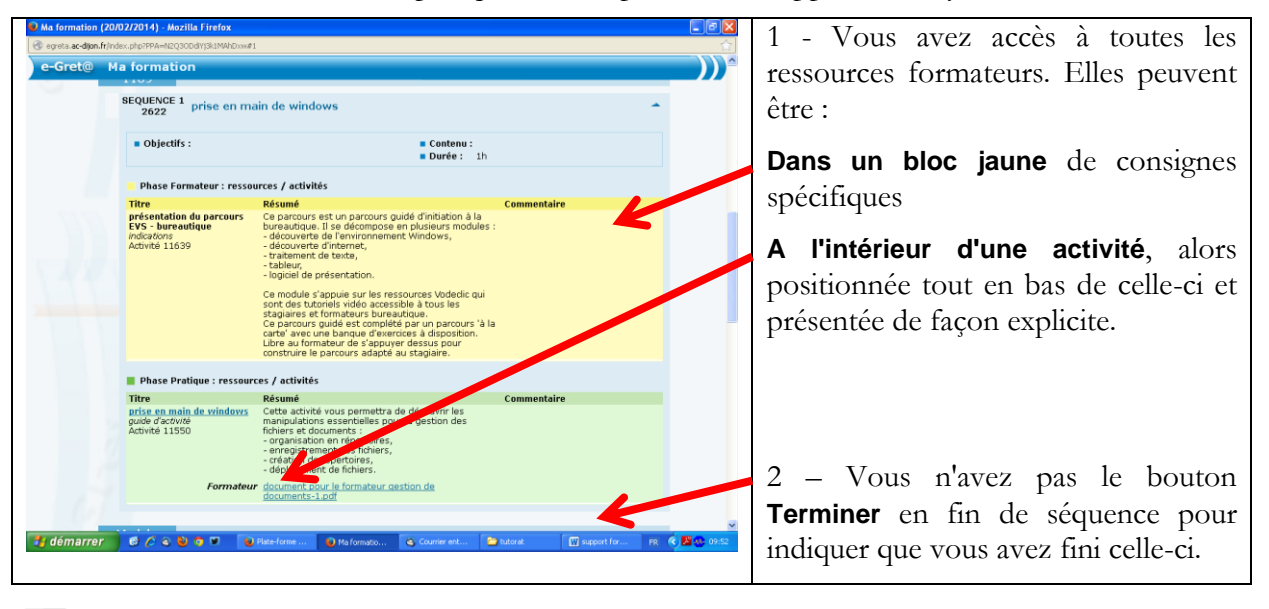

#### <span id="page-12-0"></span> $\mathbf{B}$ **5. Le plan de formation**

Le plan de formation permet d'avoir une vue synthétique du contenu de la formation. Vous y trouvez pour chaque module son titre, sa durée ainsi que la période d'accès.

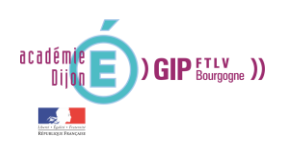

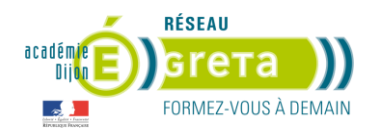

#### <span id="page-13-0"></span>**IV. Communiquer avec un stagiaire**

Tous les outils de communication sont accessibles par le menu **Communiquer**.

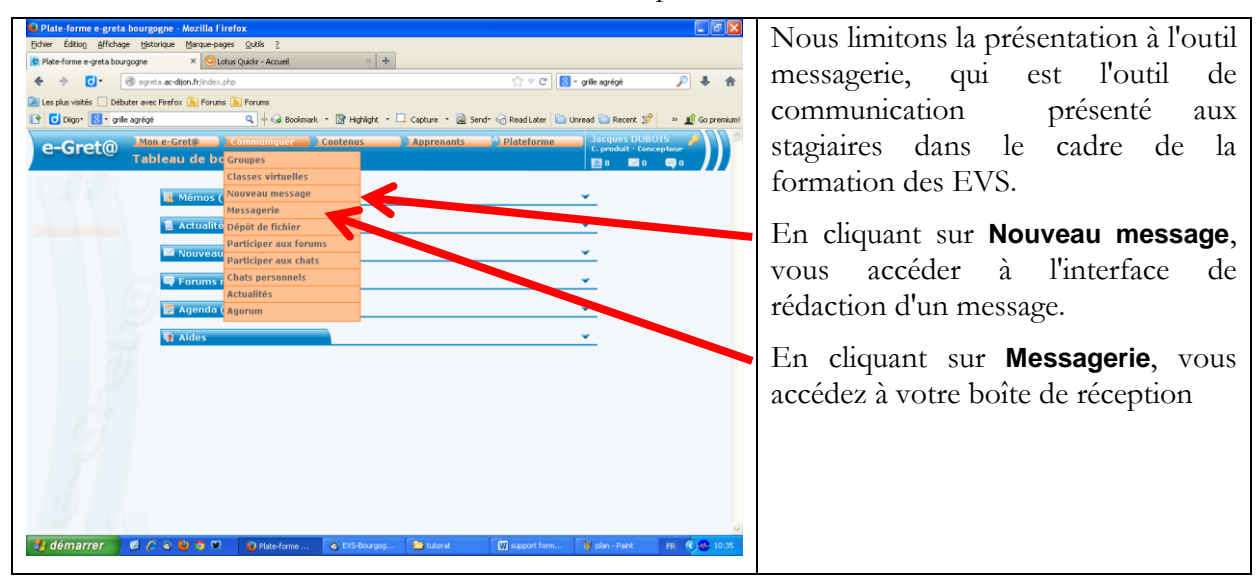

#### **1. Ecrire un message : cliquer sur Nouveau message**

<span id="page-13-1"></span>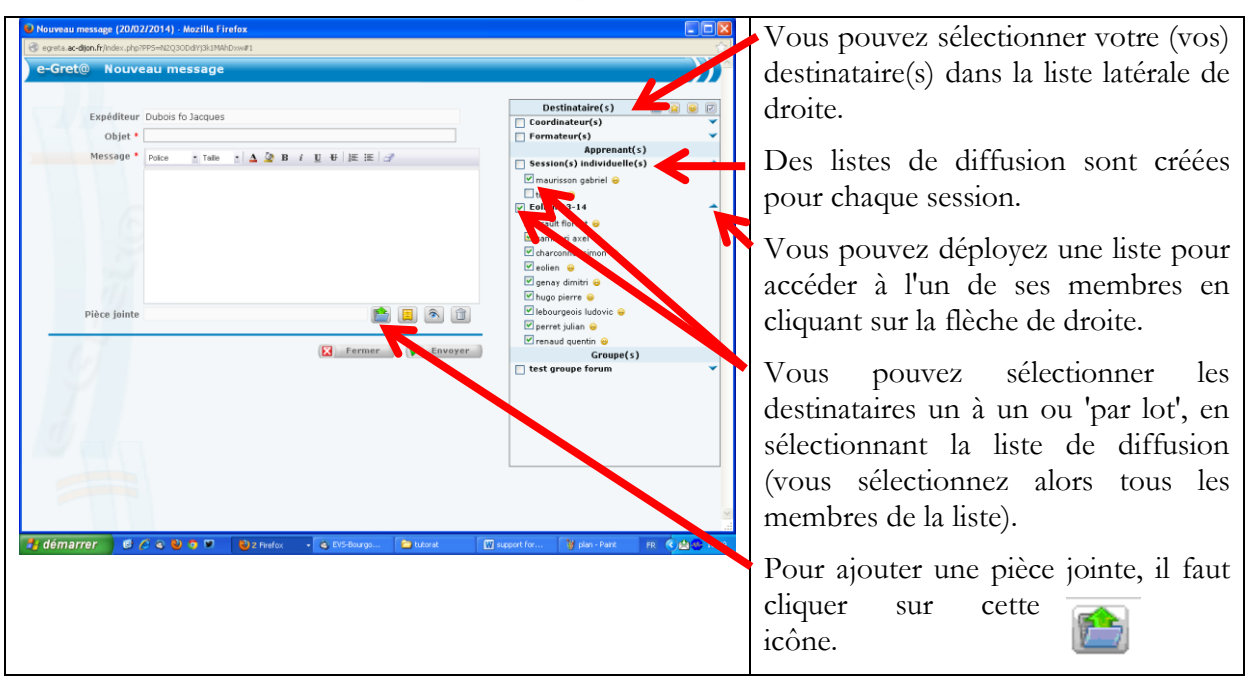

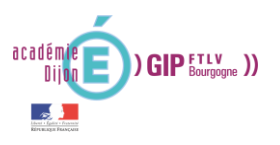

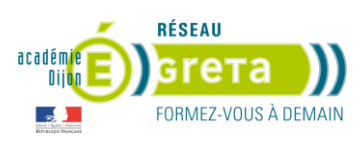

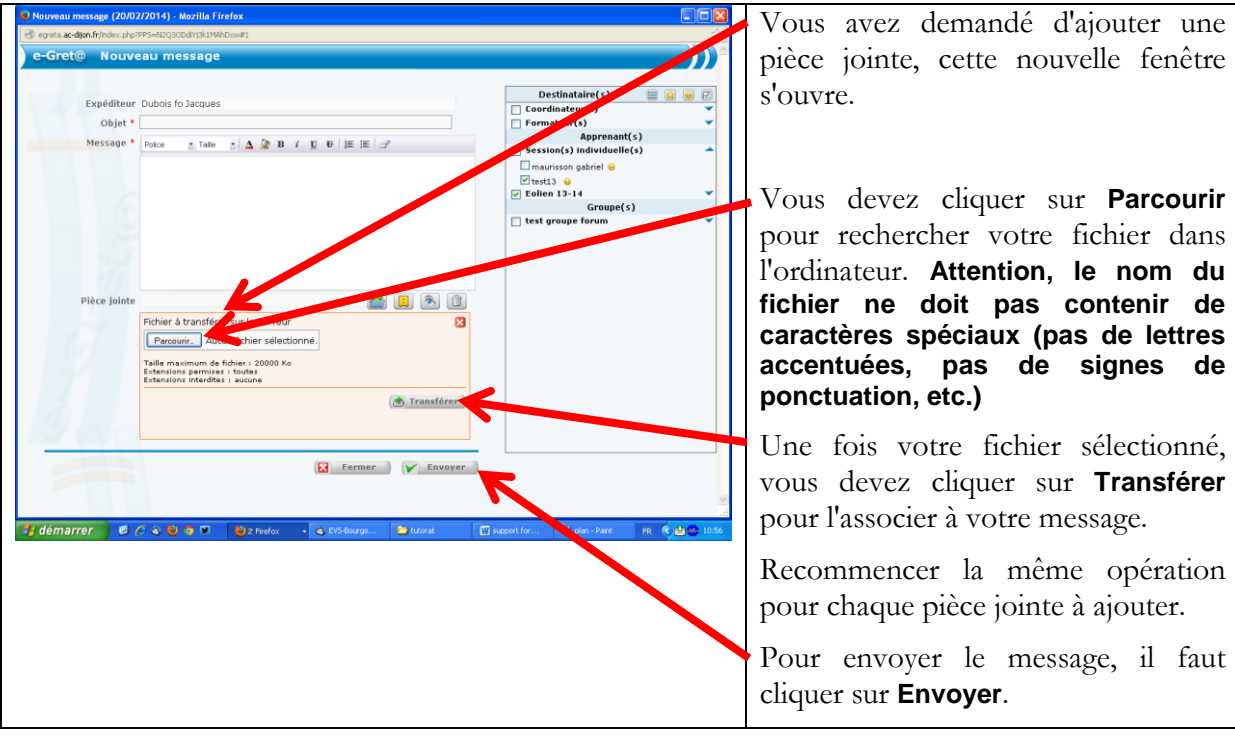

# **2. Consulter sa boîte de réception : cliquer sur Messagerie**

<span id="page-14-0"></span>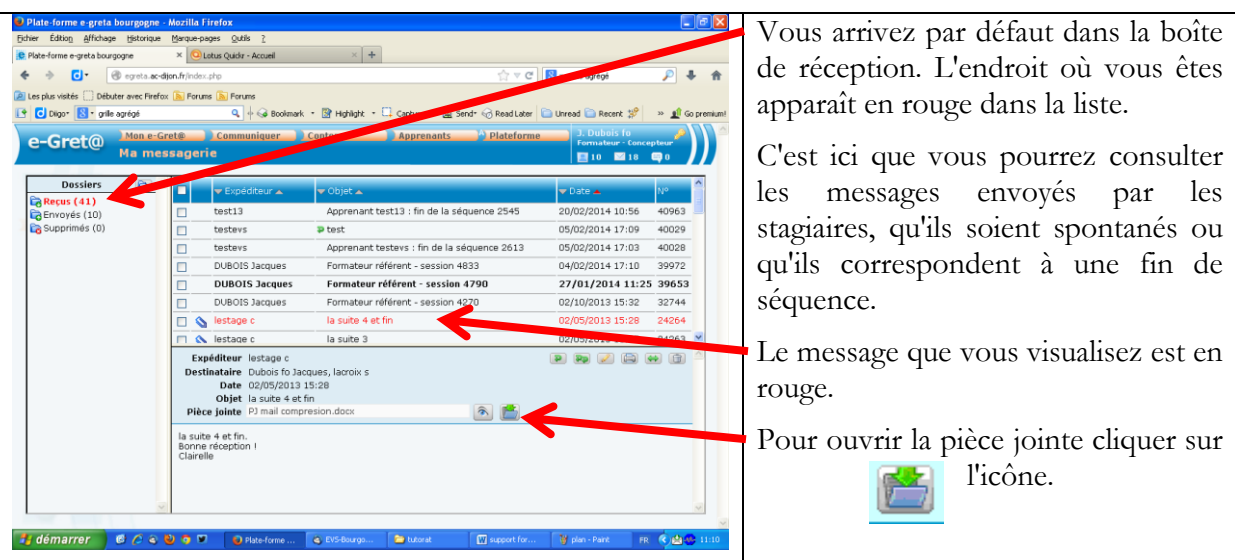

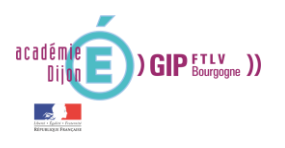

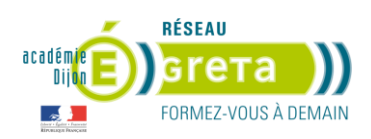

le titre du

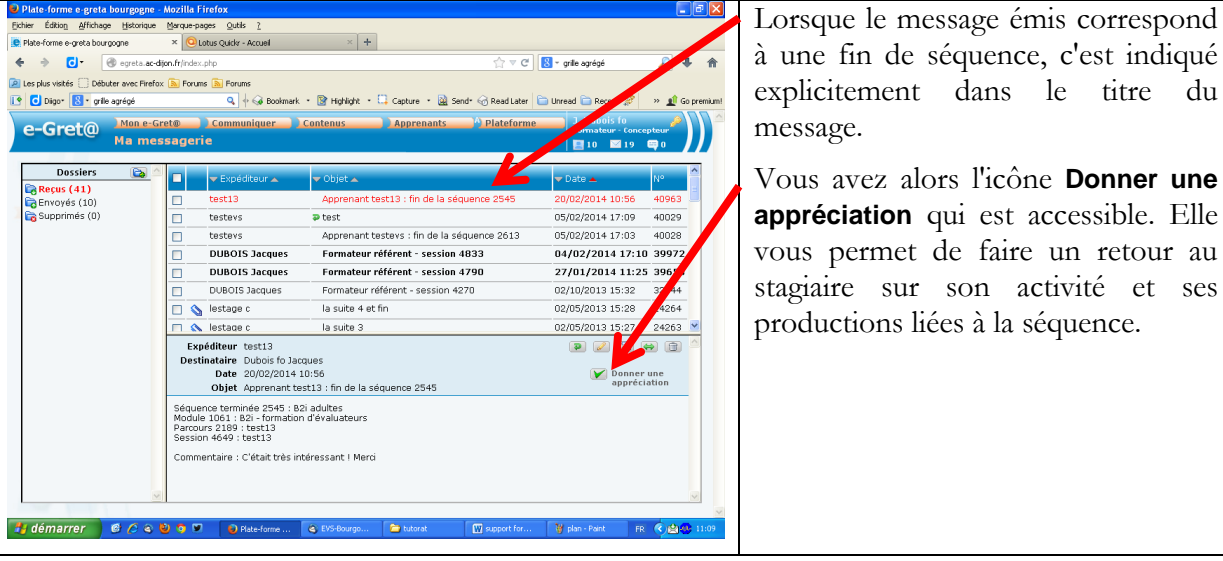

## <span id="page-15-0"></span>**V. Configurer des périodes de visibilité pour certains modules**

Il est important que les stagiaires n'aient pas un accès libre aux tests de certification TOSA. En effet, les greta se sont engagés à ce que ces tests se déroulent en centre, avec une configuration spécifique des ordinateurs (pas de suite office installée et liste blanche restreignant les sites accessibles).

Nous allons voir comment définir une plage temporelle d'accès à ces modules.

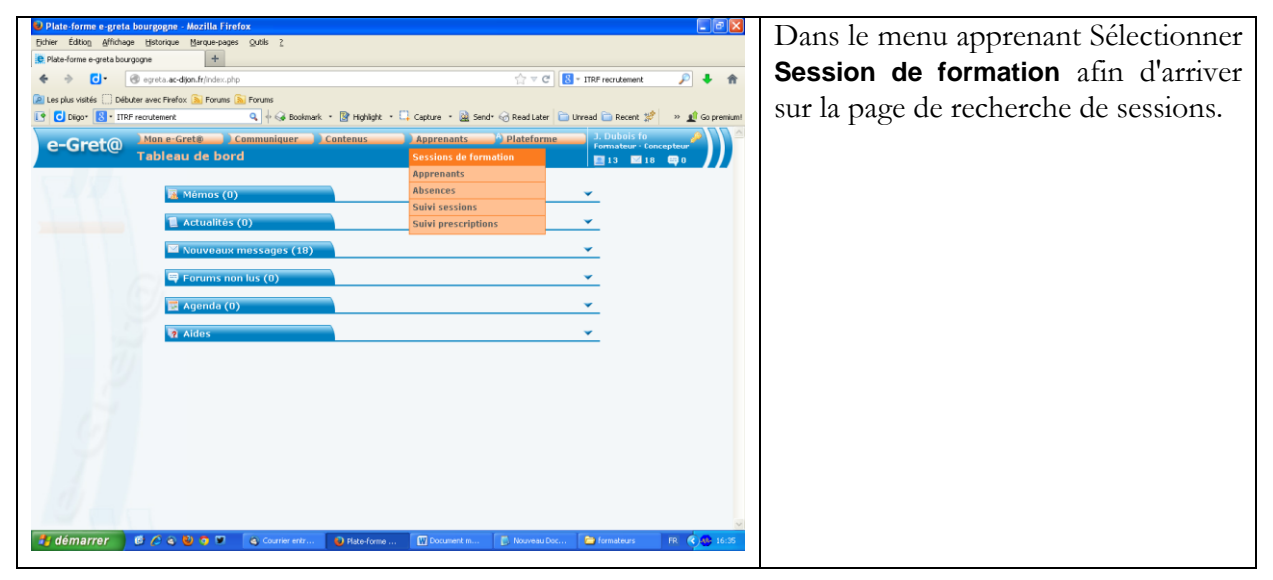

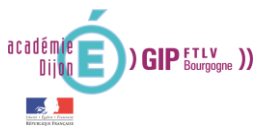

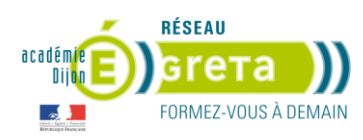

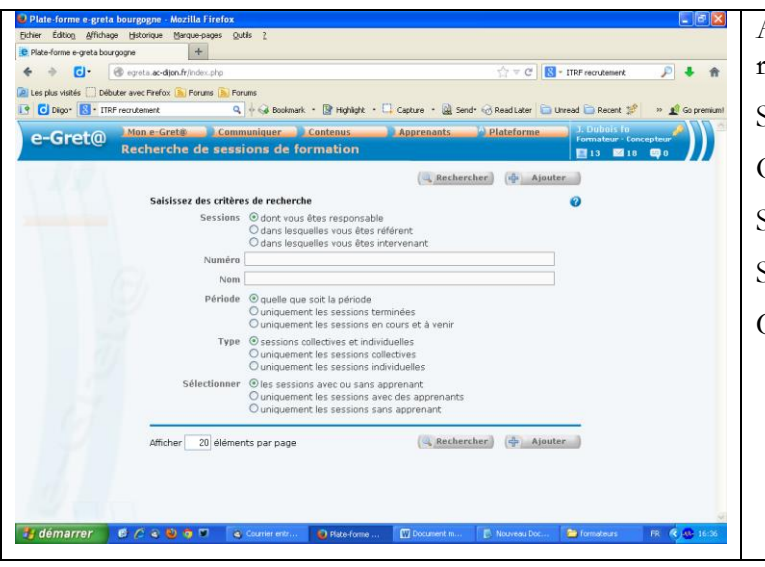

Assurez-vous que les critères de recherche sont : Sessions dont vous êtes responsable, Quelle que soit la période, Sessions collectives et individuelles, Sessions avec ou sans apprenants. Cliquer sur **Rechercher**.

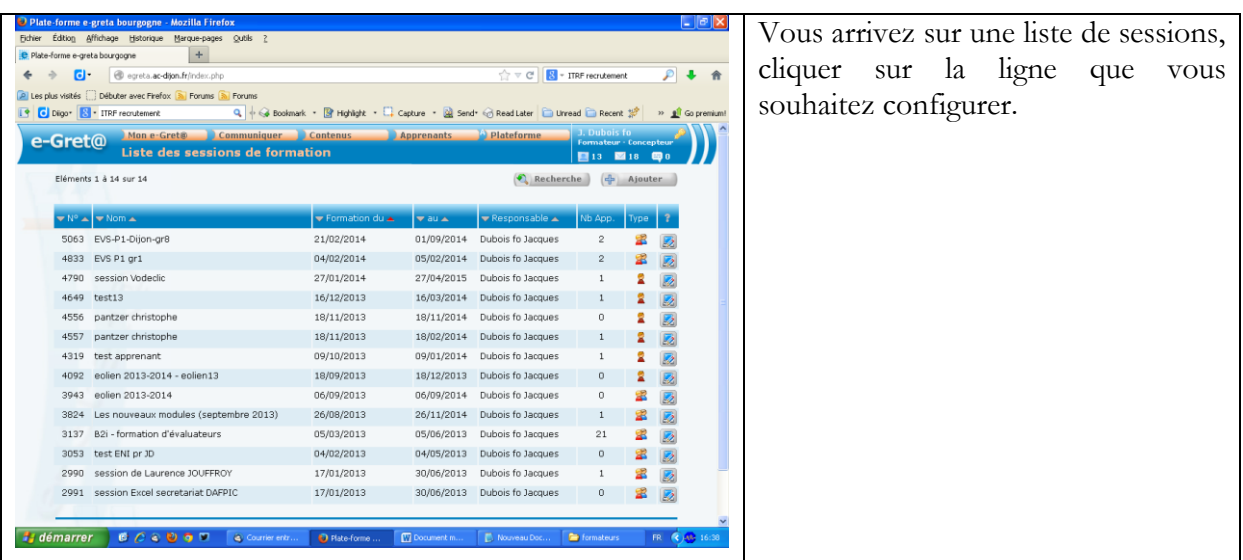

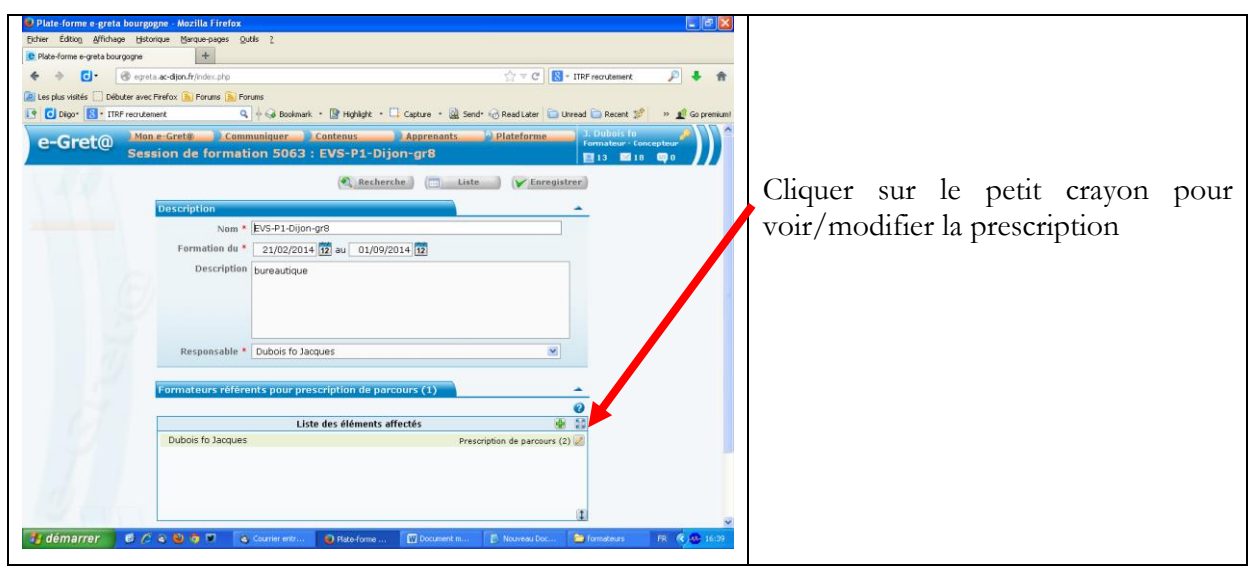

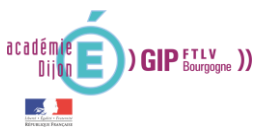

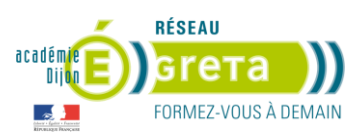

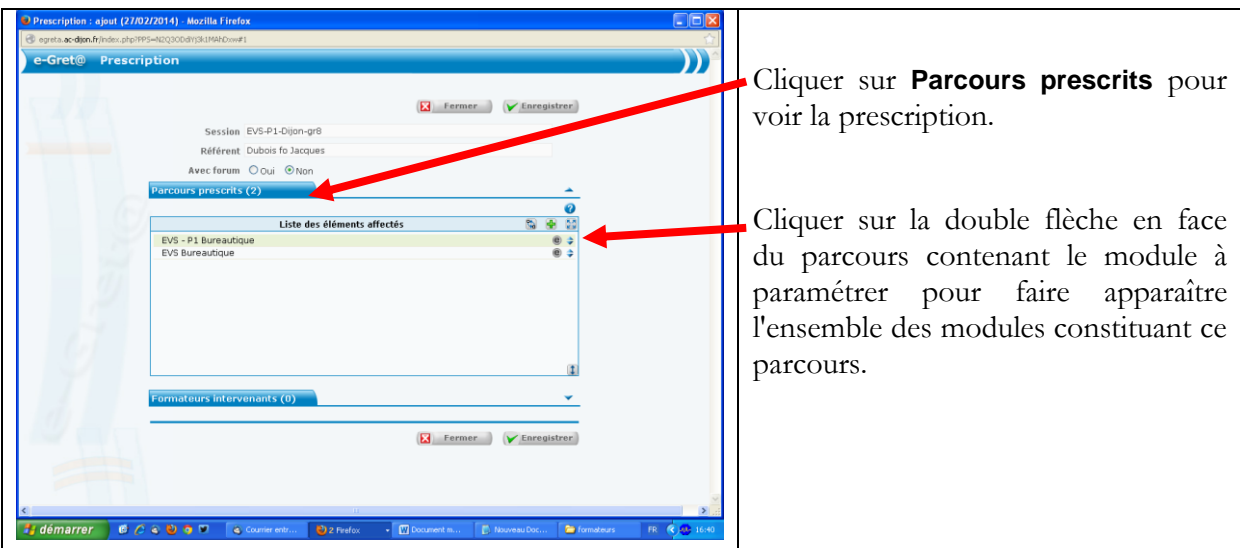

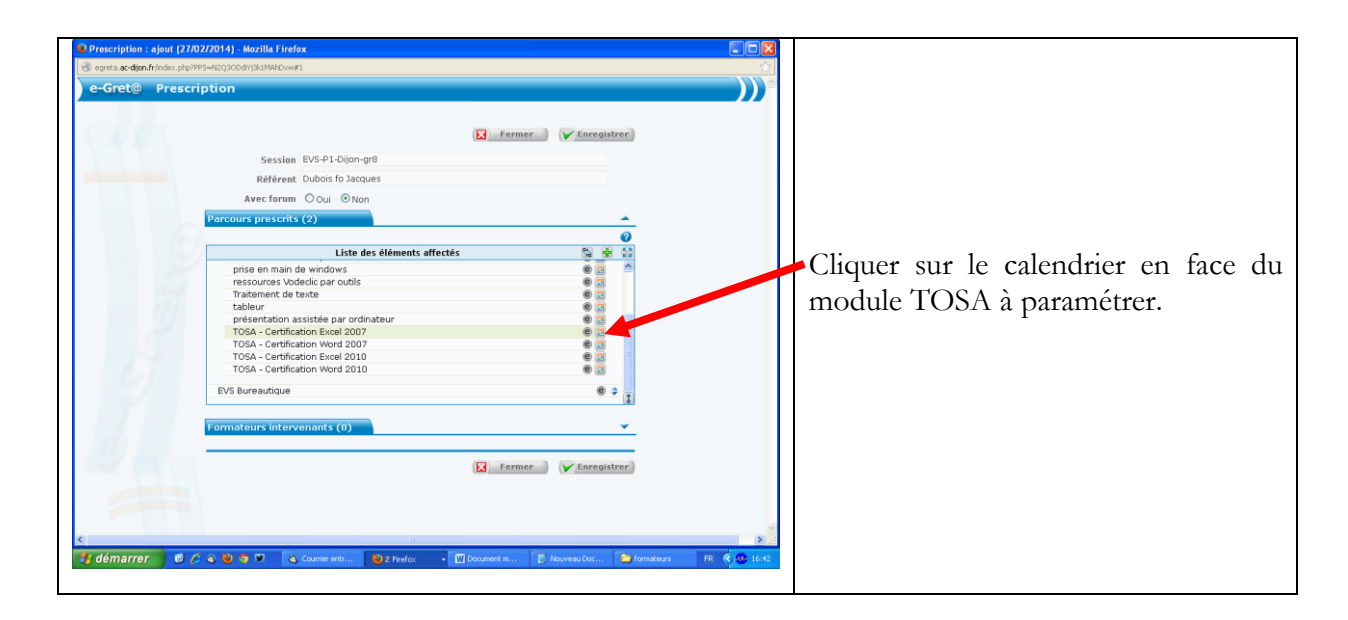

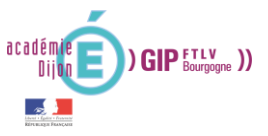

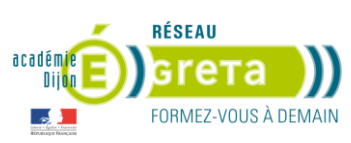

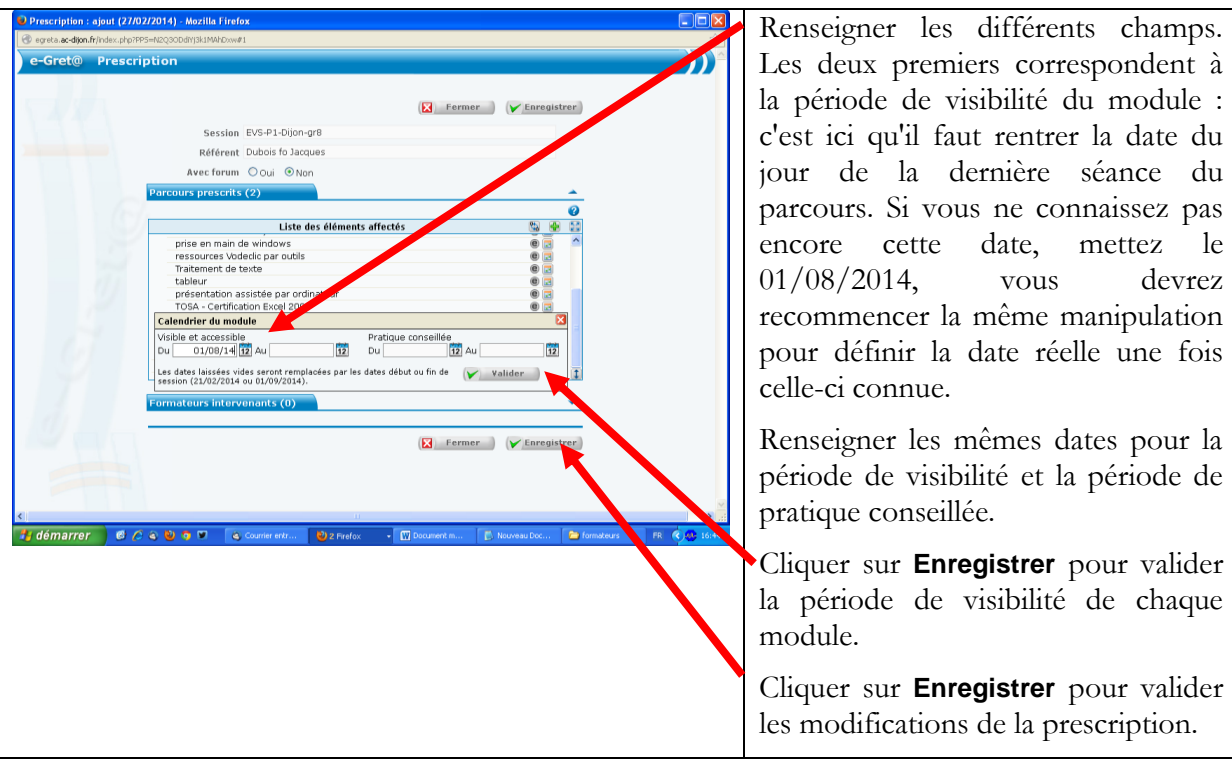

Vous devez recommencer la manipulation (cliquer sur la double flèche, puis sur le calendrier, définir la date et enregistrer) pour chaque module correspondant à une certification TOSA.

Il faut encore cliquer sur **Enregistrer** dans la page de la session pour valider les modifications.